#### **Setting up tlte Sound Blaster Pro Mixer Applet**

The Sound Blaster Pro Mixer applet provides control for volume settings, recording channel and filter setting for the Sound Blaster Pro. The filename is SBPMIXER.EXE.

## **To add the Mixer applet icon Into the Accessories Group**

- Highlight or select the Accessories Group. You do not need to run any programs.
- Under Program Manager, select FILE menu, then select NEW.
- Select Program Item.
- Type SBPRO MIXER In the Description **Box and type**  C:\WINDOWS\SYSTEM\SBPMIXER.EXE In the Command Line box. Click on the OK button. An icon representing SBPro Mixer will be displayed In the Accessories Group.

#### NOTE:

These steps assume that your WINDOWS directory Is C:\WINDOWS.

## **CREATIVE LABS. INC.**

1801 McCarthy Boulevard, Mllpltas, CA 95035 Tel (408) 428-6600 Fax (408) 428-6611 Technical Support (408) 428-6822

Page 4 of 4

# **CREATIVE LABS.** I **NC.**

# **SOUND BLASTER**<sup>\*</sup> Support for Microsoft®Windows™3.1

For Windows 3.1 users, we have provided all the necessary drivers to get audible responses from Windows. These drivers will allow you to use Windows applications written for Windows 3.0 with Multimedia Extensions. With Windows 3.1 and the Sound Blaster Pro drivers, you will see and hear what multimedia computing is all about.

Along with these drivers, we have Included the Sound Blaster Pro Mixer applet. This applet will allow you to control the Sound Blaster Pro volume settlnqs for:

- CD audio input pass-thru
- Line Input pass-thru
- Mic Input pass-thru
- Digitized samples
- FM synthesized music
- Master volume control for overall loudness.

This applet will also allow you to select the recording source and monitor the audio source going into the recording channels. In short,  $\mathbf{k}^{\top}$ is a fully integrated and intuitive controller for the Sound Blaster Pro.

In addition to the Mixer Applet, we have included two Windows applications: • Multimedia Chatterbox

\* Multimedia Jukebox

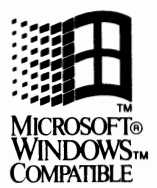

# **Installation**

Before installing the Sound Blaster Pro drivers for Windows 3.1, install the Sound Blaster Pro software onto your hard disk. Then, start Windows 3.1 and run the Drivers applet under the Windows Control Panel. If you have existing Sound Blaster or Sound Blaster Pro drivers, please remove all of them by using the REMOVE option or button. After you have removed all existing Sound Blaster drivers, restart Windows and proceed to add new drivers using the ADD option.

Whenever you make any changes to Windows Device Drivers configuration, Windows will prompt you to "Restart Windows." This happens every time you remove or add an installable device driver. When you are changing several drivers, as is the case with the AUX, the MIDI, and the WAVE and MIDI drivers, do not restart Windows for each driver. Restart Windows after adding the last driver.

## **To REMOVE drivers**

- Highlight or select the driver you want to remove
- Click on the REMOVE button
- Repeat for all drivers that need to be removed

## **To ADD drivers**

- Click on the ADD button
- Select or highlight the "Unlisted or Updated Drivers" option. Click on the ADD button.
- When it prompts you for the drive that contains the drivers, key in the drive and the subdirectory where you have inserted the CD-ROM installation disk. For example:

The CD-ROM installation disk is in **drive A:,** WIN31 directory. Key in: **A:\WIN31** 

• After you have specify the drive and directory where the Windows 3.1 drivers are located, press ENTER and a list of drivers will be presented for selection.

#### **Remember to add all the drivers presented to you. There Is a total of 3 drivers.**

- Select a driver to add, the order is not important.
- Repeat for all drivers that need to be installed.
- You will need to know the address setting of your Sound Blaster Pro card for the AUX and MIDI, and both the address and interrupt settings of your sound card for the WAVE and MIDI drivers.

#### **The drivers you need to Install are:**

- Creative Sound Blaster Pro Auxiliary driver
- Creative Sound Blaster Pro MIDI Synthesizer driver
- Creative Sound Blaster Pro WAVE and MIDI drivers

# **Setting up Multimedia Jukebox and Multimedia Chatterbox**

To keep your Windows directory neat and your Sound Blaster Pro programs easier to find and execute, we recommend that you add the icons for Multimedia Jukebox and Multimedia Chatterbox into the Accessories Program Group. Before you proceed, you need to copy MMJBOX.EXE and MMCBOX.EXE to your Windows directory. For example:

If your Windows directory is C:\WINDOWS and the CD-ROM installation disk is in drive A, do this:

A:\WIN31 >COPY MM\*.EXE C:\WINDOWS

## **To add the program Icon Into the Accessories Group**

- Highlight or select the Accessories Group. You do not **need** to run any programs.
- Under Program **Manager,** select FILE menu, then **select** NEW.
- Select Program Item
- Type JUKEBOX in the Description box and **type**  C:\WINDOWS\MMJBOX.EXE in the Command Line **box.** Click on the OK button. An icon representing Jukebox will be appear in the Accessories Group.
- Repeat these steps for Multimedia Chatterbox except type CHATTERBOX for the Description bpx and type C:\WINDOWS\MMCBOX.EXE in the Command Line box.

#### NOTE:

These steps assume that you have already copied the two applications mentioned above into your WINDOWS directory.